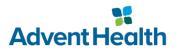

## **Joining the Physician Wireless Network**

How to connect your personal device to the AdventHealthPHw wireless network.

## **Getting Started:**

- These instructions are intended for team members connecting to VPN and working remotely.
- The AdventHealthPHw wireless network is the replacement for the legacy physician network, Ph75u99t.
- This network is not accessible by all AdventHealth staff. If you think you should have access but do not, please reach out to your local IT support team. (CFR-APP-WirelessBYOD)
- You will only be prompted for your username and password once every 6 months.
- If you are not active on the network for 60 days, your device will be purged and required to reauthenticate.
- Instructions vary slightly based on your device's operating system.

| Choose the instructions that most closely match your device. |  |
|--------------------------------------------------------------|--|
|--------------------------------------------------------------|--|

| iOS | Android |
|-----|---------|
|     |         |

## **Connecting your iOS Device to AdventHealthPHw**

- 1. Begin by navigating to your phone's **Settings** app.
- 2. Tap the **Wi-Fi** menu.
- 3. "Forget this Network" If any of these are listed under "My Networks" (AdventHealthGuest, Ph75u99t)

| Settings Wi-Fi                       |                    |
|--------------------------------------|--------------------|
| Wi-Fi                                |                    |
| AdventHealthPHw<br>Unsecured Network | <del>?</del> (i)   |
|                                      |                    |
| MY NETWORKS                          |                    |
| AdventHealthGuest                    | <del>?</del> (j)   |
| Ph75u99t                             | 🔒 <del>?</del> (j) |

4. You will now see a list of available Wi-Fi networks in your area. Select (i) next to **AdventHealthPHw** from the list.

| <b>&lt;</b> Settings | Wi-Fi |                   |   |
|----------------------|-------|-------------------|---|
| Wi-Fi                |       |                   |   |
| NETWORKS             |       |                   |   |
| AdventHealthGu       | est   | <b>?</b> (        | i |
| AdventHealthPH       | w     | \$ (              | i |
| AHEntP               |       | ₽ 奈 (             | i |
| AHSSEntP             |       | ₽ <del>\$</del> ( | i |

5. Disable "Private Address" and Join this Network

| 9:17 🔊                             |                                        | ••               |           |
|------------------------------------|----------------------------------------|------------------|-----------|
| < Wi-Fi                            | AdventHealth                           | ıPHw             |           |
|                                    |                                        |                  |           |
| Join This Net                      | work                                   |                  |           |
|                                    |                                        |                  |           |
| Forget This N                      | letwork                                |                  |           |
|                                    |                                        |                  |           |
| Auto-Join                          |                                        |                  |           |
|                                    |                                        |                  |           |
| Private Addre                      | ess                                    |                  |           |
| Wi-Fi Addres                       | s                                      | F0:99:B6:4       | IA:F3:66  |
| Using a private a across different | ddress helps reduce<br>Wi-Fi networks. | e tracking of yo | ur iPhone |

6. Your mobile device will be redirected to a web page where you will be prompted for credentials.7. Please enter your AdventHealth credentials, then tap **Sign On**.

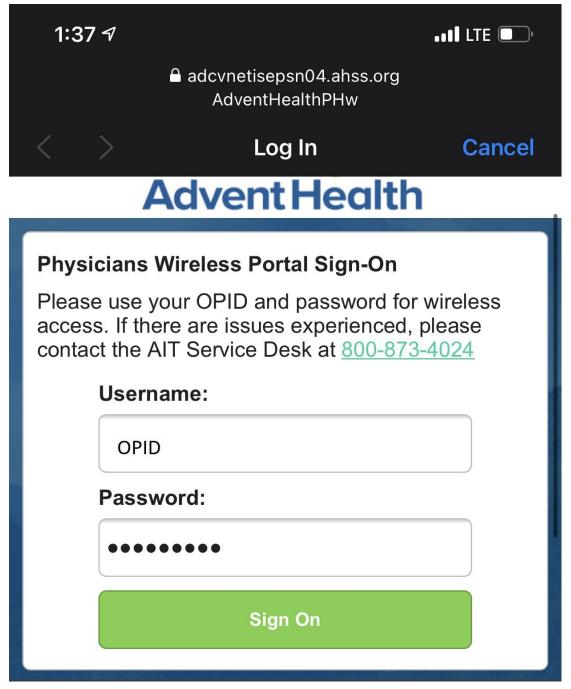

8. You are now successfully authenticated to the AdventHealth Physician Wireless Network.

## **Connecting your Android Device to AdventHealthPHw**

1. Begin by navigating to your phone's **Settings** app.

2. Next, select the Wi-Fi menu option.

3. Press and hold the Wi-Fi networks to be removed, and then choose **Forget (AdventHealthGuest, Ph75u99t)** 

4. You will now see a list of available Wi-Fi networks in your area. Select **AdventHealthPHw** from the list.

| M 窍 11:14 AM |                            |    |   |   |
|--------------|----------------------------|----|---|---|
| < v          | Vi-Fi                      |    | Q | ÷ |
| On           |                            |    |   | D |
| WI-FI        | NETWORKS                   |    |   |   |
|              | AHEntP                     |    |   |   |
|              | AHSSEntP                   |    |   |   |
| (((-         | AdventHealthGues           | st |   |   |
| (((-         | AdventHealthPHw            |    |   |   |
| ((ı          | FH-E                       |    |   |   |
| (î,          |                            |    |   |   |
| -8           | FH4dm1nN3t01               |    |   |   |
| نة<br>ت      | FH4dm1nN3t01<br>FHM3dN3t01 |    |   |   |
|              |                            |    |   |   |
|              | FHM3dN3t01                 |    |   |   |
|              | FHM3dN3t01<br>FHP0LY       |    |   |   |

- 5. Your mobile device will be redirected to a web page where you will be prompted for credentials.
- 6. Please enter your AdventHealth credentials, then tap **Sign On**.

| 1:37 🔊                                                                                                    |                                             | •••• LTE 🔲 |  |  |
|----------------------------------------------------------------------------------------------------|---------------------------------------------|------------|--|--|
|                                                                                                    | adcvnetisepsn04.ahss.org<br>AdventHealthPHw |            |  |  |
|                                                                                                    | Log In                                      | Cancel     |  |  |
|                                                                                                    | <b>Advent Health</b>                        | <u>ו</u>   |  |  |
| Physicia                                                                                                    | ns Wireless Portal Sign-On                  |            |  |  |
| Please use your OPID and password for wireless access. If there are issues experienced, please contact the AIT Service Desk at <u>800-873-4024</u> |                                             |            |  |  |
| Us                                                                                                    | ername:                                     |            |  |  |
| C                                                                                                    | OPID                                        |            |  |  |
| Password:                                                                                                    |                                             |            |  |  |
|                                                                                                    |                                             |            |  |  |
| Sign On                                                                                                    |                                             |            |  |  |

7. You are now successfully authenticated to the AdventHealth Physician Wireless Network.

Please call the AIT Service Desk at 1-800-873-4024 for assistance.